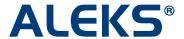

# **Objective View of the ALEKS Pie**

A new checkbox has been added to the bottom of the "Objectives Editor" page in the Instructor Module. Checking this box enables students in the class to change their view from the full ALEKS Pie view to the new Objective Pie view. This new view can help students focus their attention on goal topics needed for the current Objective.

#### **Instructor Module**

The checkbox is unchecked by default for all existing classes; instructors must check this box in order to add the Objective Pie view to existing classes. For new classes, the box will be checked by default.

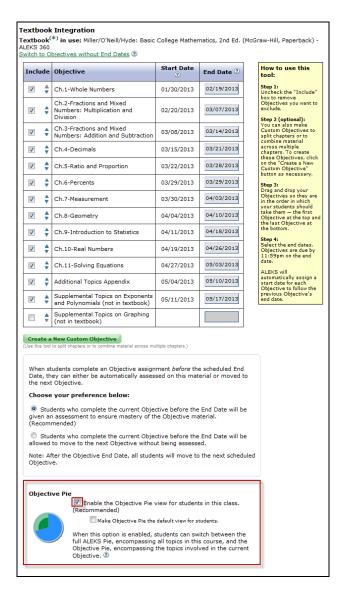

Instructors can make the Objective Pie view the default view for students when they access their pie by checking the box.

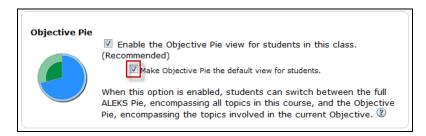

Clicking on the "?" opens a pop-up with a detailed description of the differences between the full ALEKS Pie view and the Objective Pie view.

Below is an example of a pop-up for a class using Objectives with end dates.

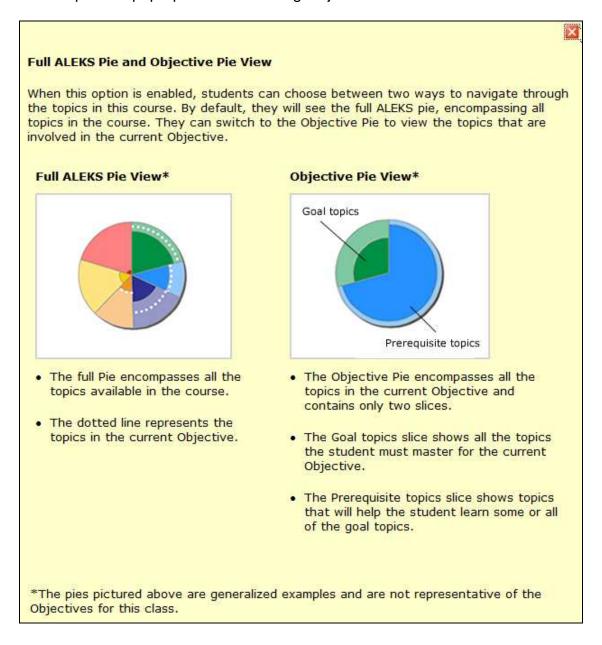

Below is an example of a pop-up for a class using Objectives without end dates.

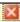

#### Full ALEKS Pie and Objective Pie View

When this option is enabled, students can choose between two ways to navigate through the topics in this course. By default, they will see the full ALEKS pie, encompassing all topics in the course. They can switch to the Objective Pie to view the topics that are involved in the current Objective and any topics from previous Objectives that have not been mastered.

#### Full ALEKS Pie View\*

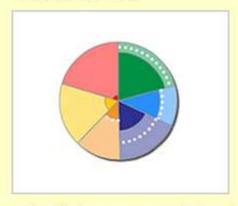

- The full Pie encompasses all the topics available in the course.
- The dotted line represents the topics in the current Objective.

#### Objective Pie View\*

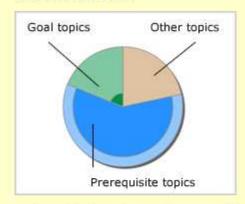

- The Objective Pie encompasses all the topics in the current Objective and contains only three slices.
- The Goal topics slice shows all the topics the student must master for the current Objective.
- The Prerequisite topics slice shows topics that will help the student learn some or all of the goal topics.
- The Other topics slice shows topics from earlier Objectives that have not yet been mastered.

<sup>\*</sup>The pies pictured above are generalized examples and are not representative of the Objectives for this class.

#### **EXAMPLE 1: Pie Views for a Class Using Objectives With End Dates**

When instructors are viewing a student's latest learning result, they can toggle their view from the full ALEKS Pie view to the Objective Pie view by clicking on the "Switch to Objective Pie" link.

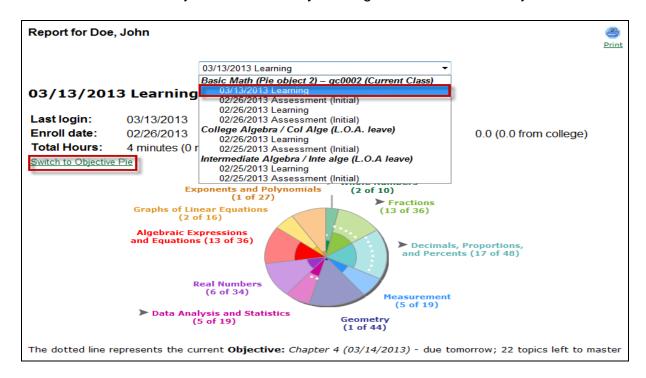

After clicking on the link, instructors see the Objective Pie view. To toggle back to the full ALEKS Pie view, they simply click on the "Switch to Full Pie" link.

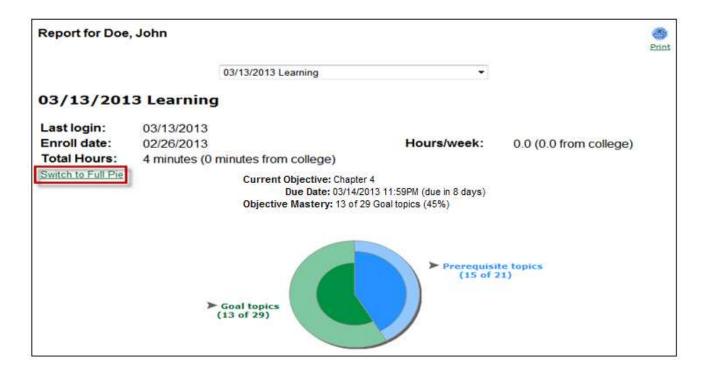

# **EXAMPLE 2: Pie Views for a Class Using Objectives Without End Dates**

When instructors are viewing a student's latest learning result, they can toggle their view from the full ALEKS Pie view to the Objective Pie view by clicking on the "Switch to Objective Pie" link.

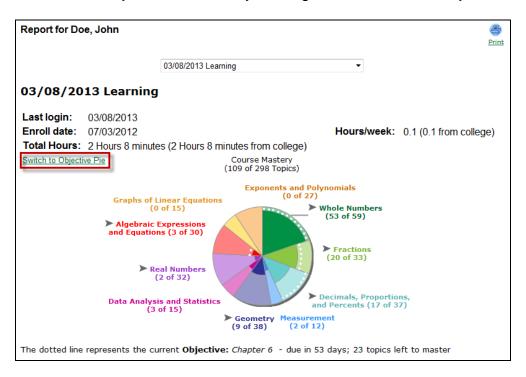

After clicking on the link, instructors see the Objective Pie view. To toggle back to the full ALEKS Pie view, they simply click on the "Switch to Full Pie" link.

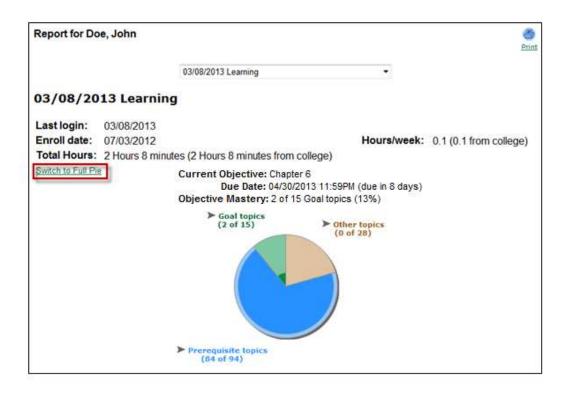

# **Student Module**

# **EXAMPLE 1: Pie Views for a Class Using Objectives With End Dates**

Students can toggle their view from the full ALEKS Pie view to the new Objectives Pie view by clicking on the "Switch to Objective Pie" link.

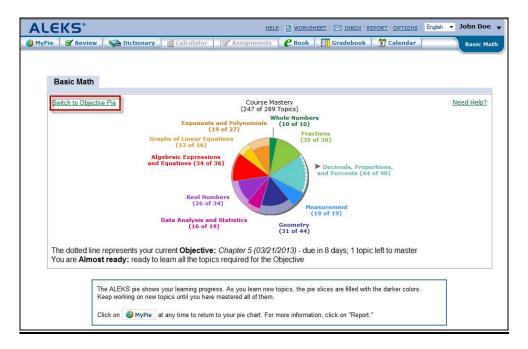

After clicking on the link, students see the Objective Pie view. Students can read a description of how to use the Objective Pie in the box below the pie.

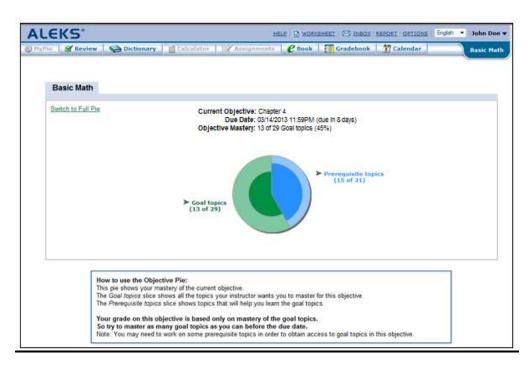

Clicking on the "Goal topics" slice separates that slice from the "prerequisite topics" slice and opens a pop-up with links to goal topics that the student can work on to complete the current objective. The order of topics in each slice of the pie is determined by the ALEKS Table of Contents.

Clicking on the "Switch to Full Pie" link will show the full ALEKS Pie view again.

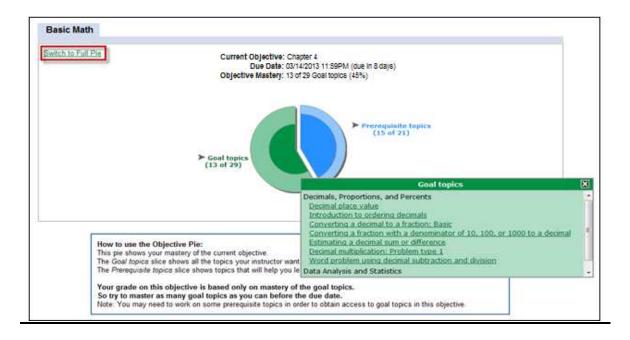

# **EXAMPLE 2: Pie Views for a Class Using Objectives Without End Dates**

Students can toggle their view from the full ALEKS Pie view to the new Objectives Pie view by clicking on the "Switch to Objective Pie" link.

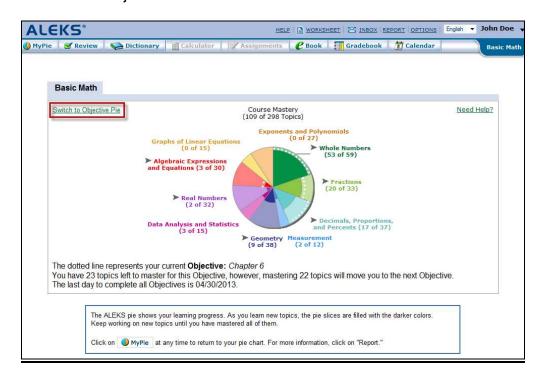

After clicking on the link, students see the Objective Pie view. Students can read a description of how to use the Objective Pie in the box below the pie.

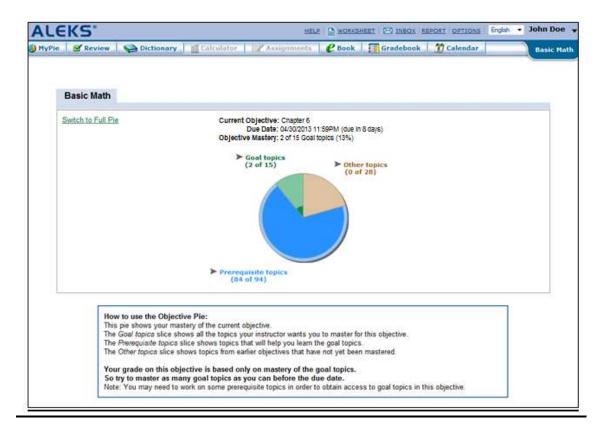

Clicking on the "Other topics" slice separates that slice from the "Prerequisite topics" and "Goal topics" slices and opens a pop-up with links to topics from earlier objectives that the student has not yet mastered. The order of topics in each slice of the pie is determined by the ALEKS Table of Contents.

Clicking on the "Switch to Full Pie" link will show the full ALEKS Pie view again.

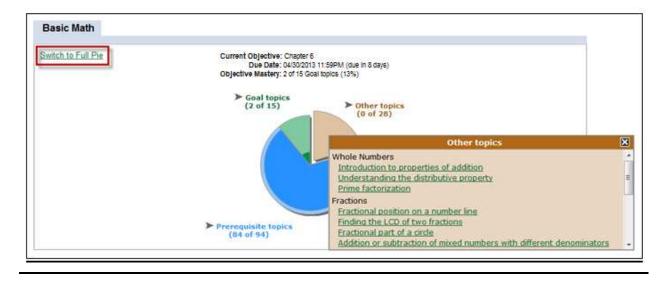

# **EXAMPLE 3: Pie View for a Class Where the Objective Pie View is the Default View**

When this setting is enabled by their instructor, students see the Objective Pie view as their default view when accessing their pie. Explanations of the Objective Pie view are displayed onscreen.

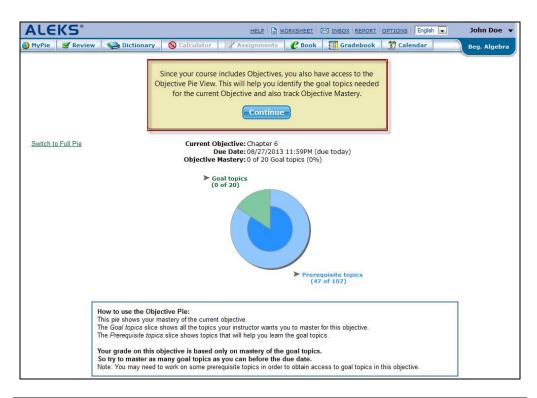

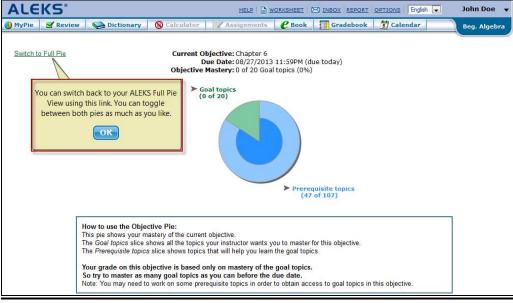